# PREPARING FILES FOR SPECIALTY IN GOLD, RAISED CLEAR, OPAQUE WHITE, METALLIC CLEAR, CLEAR

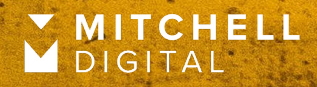

# A FEW WORDS ON PRINTING

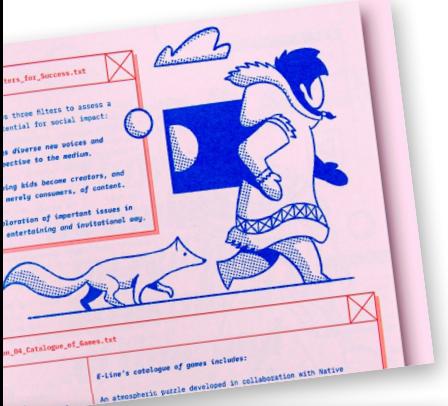

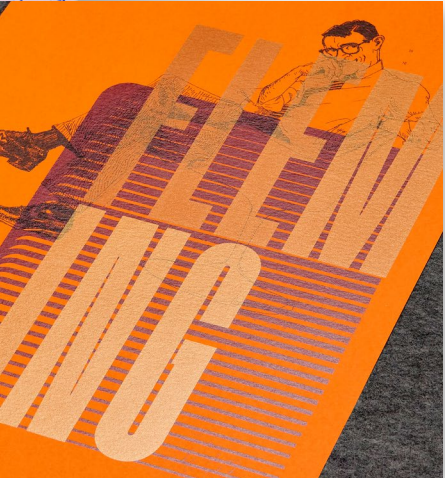

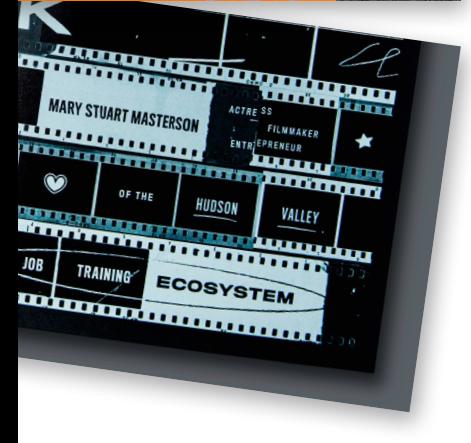

#### What are specialty inks?

Specialty inks offer exciting capabilities that allows your designs to stand out. With specialty inks, a range of surface finishes can be achieved using inline print enhancements. Create eye-catching, impactful prints with the convenience of digital printing.

We are proud to offer the following specialty inks:

**KODAK GOLD DRY INK**—a luxurious, metallic gold ink that sparkles and commands attention.

**KODAK DIMENSIONAL CLEAR DRY INK**—a clear, 3-dimensional ink that adds a tactile experience on paper.

**KODAK OPAQUE WHITE DRY INK**—an incredibly dense opaque white ink that boosts your designs on coloured substrates.

**KODAK METALLIC CLEAR DRY INK**—a pearlized, transparent ink that simulates a wide range of metallic effects including silver.

KODAK CLEAR DRY INK-a clear ink that can create spot varnish effects or can also add flood protection to your project.

**KODAK LIGHT BLACK HD DRY INK**—Produces ultra-high-quality prints, particularly in areas of photography, neutral tones and in large flat fields.

**COLOUR GAMUT**—Achieve a larger colour gamut and accurately match 97% of Pantone™ spot colours by using Red, Green or Blue Dry Ink in the Fifth Imaging Unit.

Apart from specialty, 5th unit inks, our NEXFINITY press is also capable of creating either regular or matte finishing. No file set up is required, just ask your salesperson about the matte fuser option.

#### How does digital printing with specialty inks work?

Color Presses typically print four process colours—cyan, magenta, yellow, and black (a.k.a. CMYK). In addition, a fifth imaging unit can print a variety of other NEXFINITY specialty inks (see Figure 1). This gives you the ability to add unique watermarks and protective coatings, match special colours, or add dimensional embellishments.

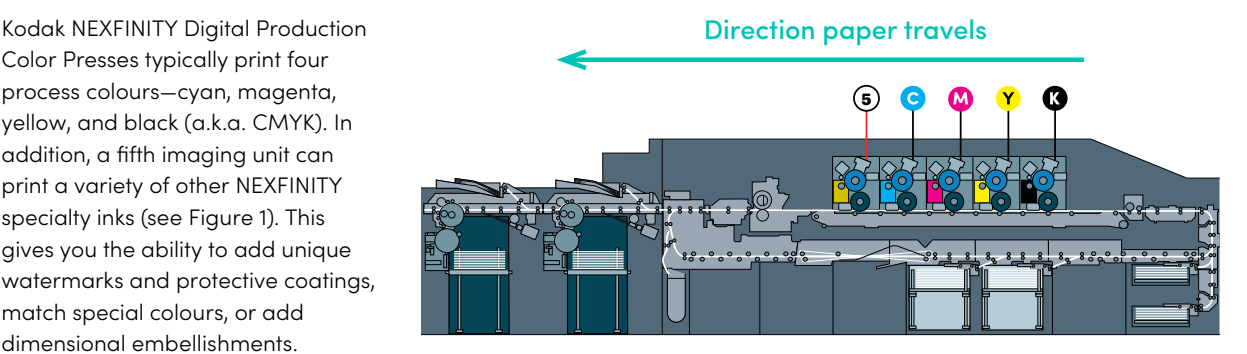

**Figure 1.** Illustration of the Kodak NEXFINITY Digital Press (courtesy of Kodak)

#### What are "knockout" and "overprint"?

By default, artwork will appear opaque because the top colour "knocks" out or cuts out the layer of colour below it, if you have not changed the transparency of your artwork. This is described as "knockout" (see Figure 2).

To prevent knockout, you can change the transparency or overprint settings so the top colour prints over the colour underneath it. The resulting artwork will appear "blended". This is described as "overprint" (see Figure 2).

Setting the transparency mode to "Multiply" tells the Digital Press to print the specialty inks on top of the colour image below, rather than hide it. You may view the separations preview panel in Adobe InDesign (see Figure 3).

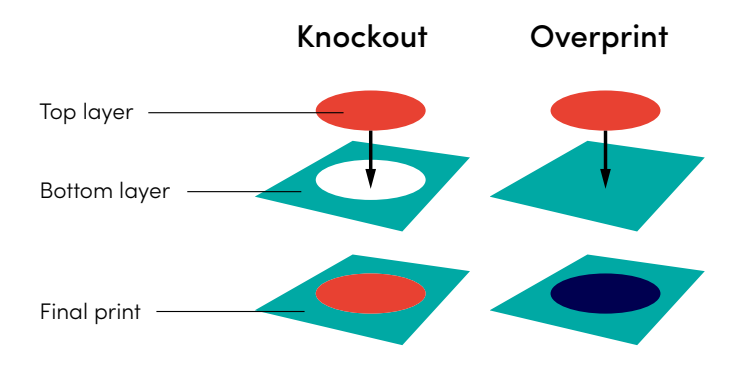

**Figure 2.** A visual representation of knockout and overprint

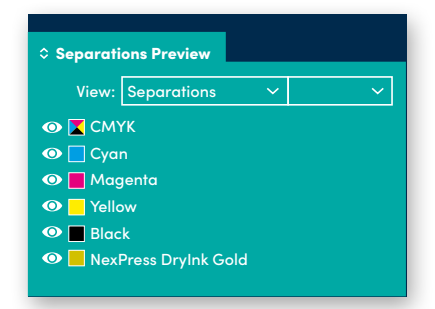

**Figure 3.** Window > Output > Separations Preview

### **FXPRFSS DRYINK GU**

Stand out from the crowd with print that sparkles. Captivate your audience by adding metallic features to digitally-printed communications with NexPress DryInk gold.

#### $\left( 1\right)$  WORKING IN VECTOR

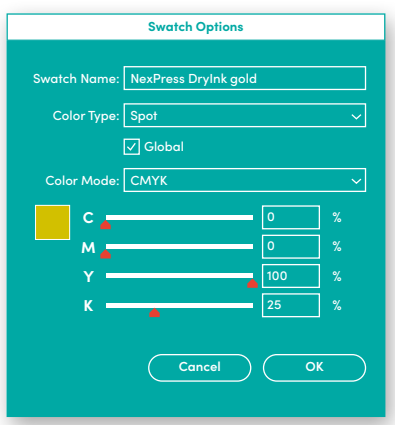

**Figure 1.** Create a new colour swatch

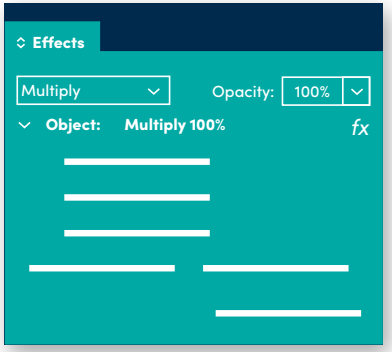

**Figure 2.** Set opacity to "Multiply"

#### 1. Create new colour swatch

- Open your file in Adobe Illustrator or Adobe InDesign
- Go to Window > Swatches > New Color Swatch
- Set Swatch Name = "**NexPress DryInk gold**"; make sure to use this exact name, including capital letters and spaces (see Figure 1)
- Set Color Type = Spot
- Set Color Mode = CMYK
- Set CMYK = 0, 0, 100, 25

- Select the objects you want to fill with gold
- Fill objects with the "**NexPress DryInk gold**" swatch
- In Adobe Illustrator, go to Windows > Transparency OR In Adobe InDesign, go to Windows > Effects
- Set Blending Mode = 100% Multiply (see Figure 2)
- Save and export your artwork as a PDF file

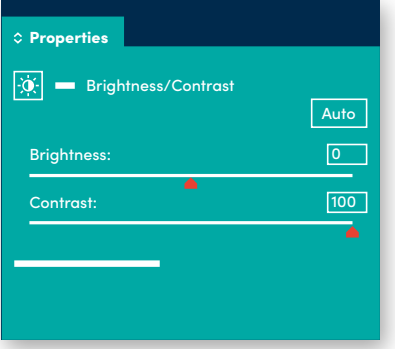

**Figure 3.** Change image contrast **Figure 3.** Change image contrast

|                     | <b>Duotone Options</b>      |              |
|---------------------|-----------------------------|--------------|
| Preset: Custom      | $\checkmark$                | OK           |
| Monotone v<br>Type: |                             | Cancel       |
| $lnk$ 1:            | <b>NexPress DryInk gold</b> | Preview<br>M |
| $lnk$ 2:            |                             |              |
| $Ink3$ :            |                             |              |
| $lnk$ 4:            |                             |              |
|                     |                             |              |

**Figure 4.** Convert to monotone **Figure 4.** Convert to monotone

- Open your image in Adobe Photoshop Open your image in Adobe Photoshop
- Convert image to greyscale: Image > Mode > Grayscale Convert image to greyscale: Image > Mode > Grayscale
- Increase image contrast: Layer > New Adjustment Layer > Brightness/ Increase image contrast: Layer > New Adjustment Layer > Brightness/ Contrast (see Figure 3) Contrast (see Figure 3)
- **Invert the image to ensure that the heaviest application of gold ink Invert the image to ensure that the heaviest application of gold ink occurs in the lightest tonal areas: Image > Adjustments > Invert occurs in the lightest tonal areas: Image > Adjustments > Invert**

#### 2. Convert images to monotone 2. Convert images to monotone

- Convert to duotone: Image > Mode > Duotone Convert to duotone: Image > Mode > Duotone
- Set Type: Monotone (see Figure 4) Set Type: Monotone (see Figure 4)
- Set Ink 1 CMYK = **0, 0, 100, 25** Set Ink 1 CMYK = **0, 0, 100, 25**
- Set Ink 1 Name = "**NexPress DryInk gold**"; make sure to use this exact name, including capital letters and spaces name, including capital letters and spaces
- Save your file as "**FileName-Gold.psd**"

#### 3. Edit opacity settings 3. Edit opacity settings

- Open Adobe InDesign Open Adobe InDesign
- If you wish to print **gold** exactly on top of the original colour image, If you wish to print **gold** exactly on top of the original colour image,
	- Place your colour image on a new layer Place your colour image on a new layer
	- Duplicate the layer and position it directly on top of the first one
- Relink the top layer to **FileName–Gold.psd** Relink the top layer to **FileName–Gold.psd**
- Select the **FileName–Gold.psd** layer and set Blending Mode = 100% Select the **FileName–Gold.psd** layer and set Blending Mode = 100% Multiply (see Figure 2) Multiply (see Figure 2)
- Complete the design Complete the design
- Save and export your artwork as a PDF file

The gold effect varies depending on the fill colour of your text, and the tint  $\quad$ % of gold applied over it. Usually, you  $\;$  L want the heaviest gold application want the heaviest gold application on the lightest areas. on the lightest areas.

$$
\mathsf{S}\mathsf{d} \mathsf{L}
$$

## NESKELT RESSS DRYVINK RAILSSED FELLE M

The NexPress DryInk raised clear offers the ability to create added tactile impact for text, graphics and photos. Make a lasting impression on the readers with prints you can *feel*.

#### 1) WORKING IN VECTOR

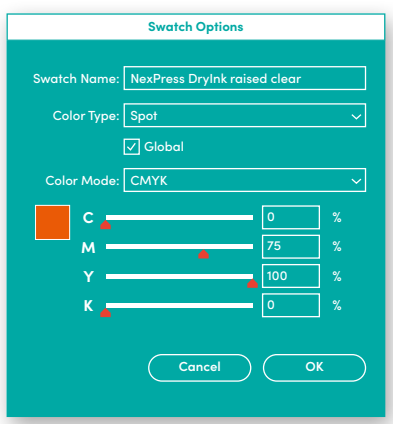

**Figure 1.** Create a new colour swatch

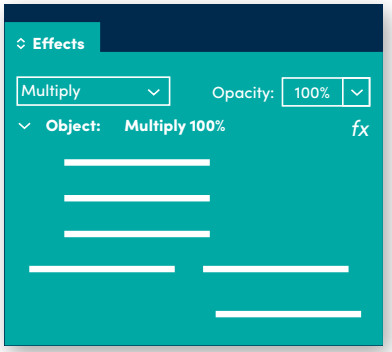

**Figure 2.** Set opacity to "Multiply"

#### 1. Create new colour swatch

- Open your file in Adobe Illustrator or Adobe InDesign
- Go to Window > Swatches > New Color Swatch
- Set Swatch Name = "**NexPress DryInk raised clear**"; make sure to use this exact name, including capital letters and spaces (see Figure 1)
- Set Color Type = Spot
- Set Color Mode = CMYK
- Set CMYK = **0, 75, 100, 0**

- On a new layer, create vector objects you want to fill the specialty ink
- Fill objects with the "**NexPress DryInk raised clear**" swatch
- In Adobe Illustrator, go to Windows > Transparency OR In Adobe InDesign, go to Windows > Effects
- Set Blending Mode = 100% Multiply (see Figure 2)
- Save and export your artwork as a PDF file

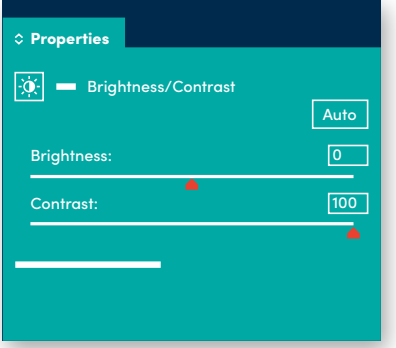

**Figure 3.** Change image contrast **Figure 3.** Change image contrast

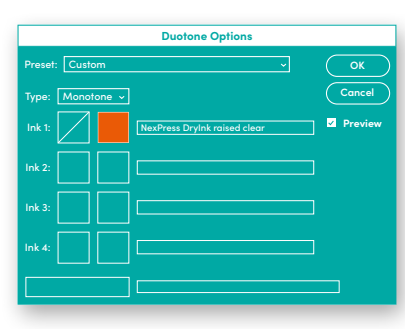

**Figure 4.** Convert to monotone **Figure 4.** Convert to monotone

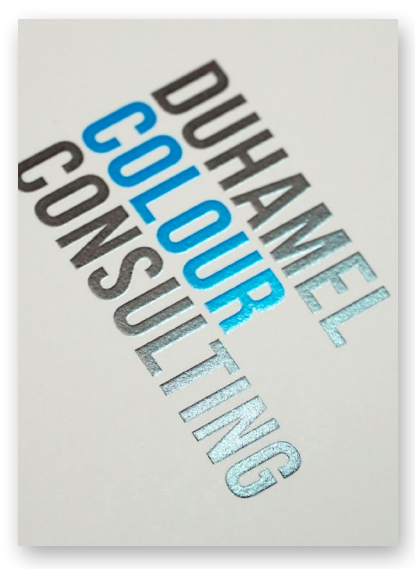

- Open image in Adobe Photoshop Open image in Adobe Photoshop
- Convert image to greyscale: Image > Mode > Grayscale Convert image to greyscale: Image > Mode > Grayscale
- Increase image contrast: Layer > New Adjustment Layer > Brightness/ Increase image contrast: Layer > New Adjustment Layer > Brightness/ Contrast (see Figure 3) Contrast (see Figure 3)

#### 2. Convert images to monotone 2. Convert images to monotone

- Convert to duotone: Image > Mode > Duotone Convert to duotone: Image > Mode > Duotone
- Set Type: Monotone (see Figure 4) Set Type: Monotone (see Figure 4)
- Set Ink 1 CMYK = **0, 75, 100, 0** Set Ink 1 CMYK = **0, 75, 100, 0**
- Set Ink 1 Name = "**NexPress DryInk raised clear**"; make sure to use this exact name, including capital letters and spaces exact name, including capital letters and spaces
- Save your file as "**FileName-RaisedClear.psd**"

#### 3. Edit opacity settings 3. Edit opacity settings

- Open Adobe InDesign Open Adobe InDesign
- If you wish to print **dimensional clear ink** exactly on top of the original If you wish to print **dimensional clear ink** exactly on top of the original colour image, colour image,
	- Place your colour image on a new layer Place your colour image on a new layer
	- Duplicate the layer and position it directly on top of the first one
	- Relink the top layer to **FileName–RaisedClear.psd** Relink the top layer to **FileName–RaisedClear.psd**
- Select the **FileName–RaisedClear.psd** layer and set Blending Mode = Select the **FileName–RaisedClear.psd** layer and set Blending Mode = 100% Multiply (see Figure 2) 100% Multiply (see Figure 2)
- Complete the design Complete the design
- Save and export your artwork as a PDF file

You can create textures using You can create textures using brushes such as natural, dry medium brushes such as natural, dry medium and special brushes. Brushes with and special brushes. Brushes with harder edges result in more defined **th** raised textures. raised textures.

C<br>I<br>I<br>I TIPS

**Figure 5.** DMCL printed on CMYK **Figure 5.** DMCL printed on CMYK

# NEXPRESS DRYINK OPAQUE WHITE

The ability to add opaque white ink into a design offers both practical and creative benefits. It boosts design uniqueness when incorporated into jobs printing on coloured substrates.

#### 1) WORKING IN VECTOR

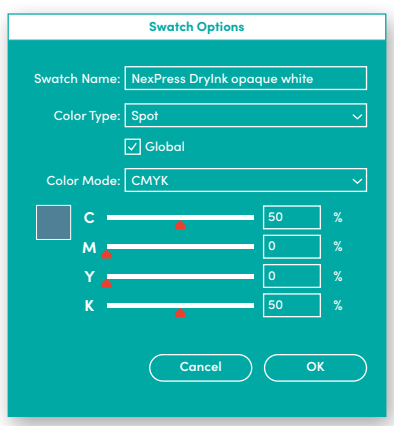

**Figure 1.** Create a new colour swatch

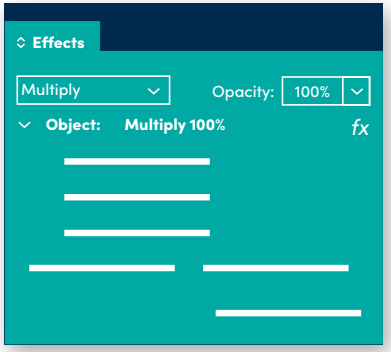

**Figure 2.** Set opacity to "Multiply"

#### 1. Create new colour swatch

- Open your file in Adobe Illustrator or Adobe InDesign
- Go to Window > Swatches > New Color Swatch
- Set Swatch Name = "**NexPress DryInk opaque white**"; make sure to use this exact name, including capital letters and spaces (see Figure 1)
- Set Color Type = Spot
- Set Color Mode = CMYK
- Set CMYK = **50, 0, 0, 50**

- On a new layer, create vector objects you want to fill the specialty ink
- Fill objects with the "**NexPress DryInk opaque white**" swatch
- In Adobe Illustrator, go to Windows > Transparency OR In Adobe InDesign, go to Windows > Effects
- Set Blending Mode = 100% Multiply (see Figure 2)
- Save and export your artwork as a PDF file

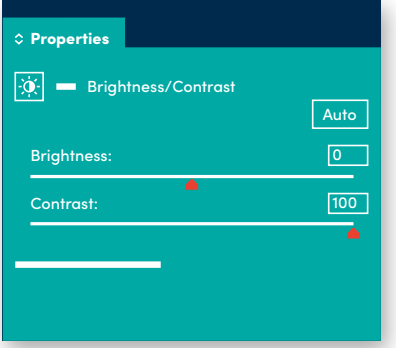

**Figure 3.** Change image contrast **Figure 3.** Change image contrast

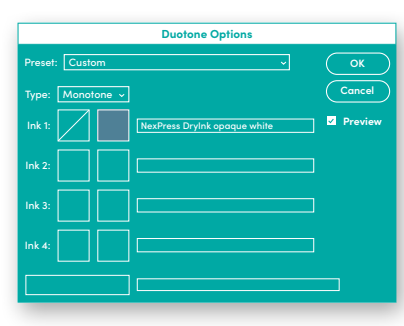

**Figure 4.** Convert to monotone **Figure 4.** Convert to monotone

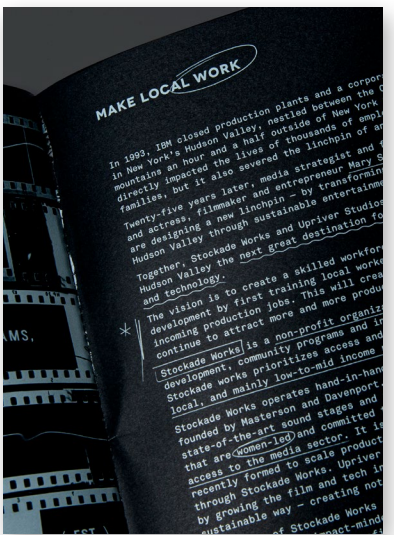

**Figure 5.** White ink on black paper **Figure 5.** White ink on black paper

- Open image in Adobe Photoshop Open image in Adobe Photoshop
- Convert image to greyscale: Image > Mode > Grayscale Convert image to greyscale: Image > Mode > Grayscale
- Increase image contrast: Layer > New Adjustment Layer > Brightness/ Increase image contrast: Layer > New Adjustment Layer > Brightness/ Contrast (see Figure 3) Contrast (see Figure 3)

#### 2. Convert images to monotone 2. Convert images to monotone

- Convert to duotone: Image > Mode > Duotone Convert to duotone: Image > Mode > Duotone
- Set Type: Monotone (see Figure 4) Set Type: Monotone (see Figure 4)
- Set Ink 1 CMYK = **50, 0, 0, 50** Set Ink 1 CMYK = **50, 0, 0, 50**
- Set Ink 1 Name = "**NexPress DryInk opaque white**" (make sure to use this Set Ink 1 Name = "**NexPress DryInk opaque white**" (make sure to use this exact name, including capital letters and spaces, exactly as it appears) exact name, including capital letters and spaces, exactly as it appears)
- Save your file as "**FileName-OpaqueWhite.psd**"

#### 3. Edit opacity settings 3. Edit opacity settings

- Open Adobe InDesign Open Adobe InDesign
- Place **FileName–OpaqueWhite.psd** on a new layer Place **FileName–OpaqueWhite.psd** on a new layer
- With the **FileName–OpaqueWhite.psd** layer selected, set Blending Mode = With the **FileName–OpaqueWhite.psd** layer selected, set Blending Mode = 100% Multiply (see Figure 2) 100% Multiply (see Figure 2)
- Complete the design Complete the design
- Save and export your artwork as a PDF file

We were one of the firsts to beta-test moving opaque white from the fi fth moving opaque white from the fi fth to the second unit of the press. This to the second unit of the press. This broadens the range of applications broadens the range of applications the press can produce. the press can produce.

$$
\overline{\mathsf{TIPS}}
$$

# NEXPRESS DRYINK METALLIC CLEAR

Add shimmering effects of pearl with NexPress DryInk metallic clear. Use it to add visual impact to text and graphical elements or create the look of pearlized subtrates.

#### $\left( 1\right)$  WORKING IN VECTOR

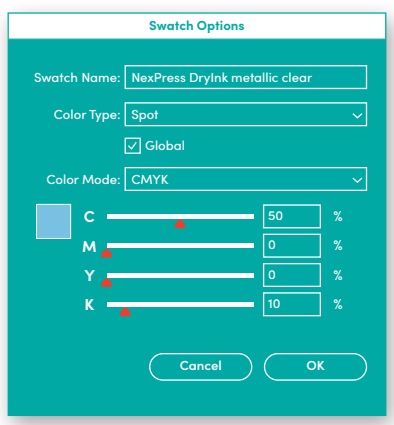

**Figure 1.** Create a new colour swatch

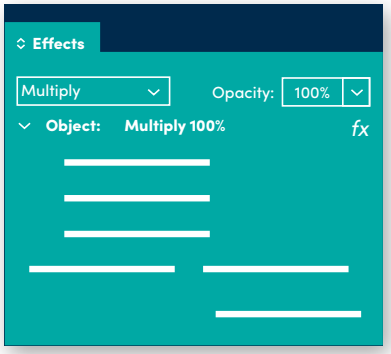

**Figure 2.** Set opacity to "Multiply"

#### 1. Create new colour swatch

- Open your file in Adobe Illustrator or Adobe InDesign
- Go to Window > Swatches > New Color Swatch
- Set Swatch Name = "**NexPress DryInk metallic clear**"; make sure to use this exact name, including capital letters and spaces (see Figure 1)
- Set Color Type = Spot
- Set Color Mode = CMYK
- Set CMYK = **50, 0, 0, 10**

- On a new layer, create vector objects you want to fill the specialty ink
- Fill objects with the "**NexPress DryInk metallic clear**" swatch
- In Adobe Illustrator, go to Windows > Transparency OR In Adobe InDesign, go to Windows > Effects
- Set Blending Mode = 100% Multiply (see Figure 2)
- Save and export your artwork as a PDF file

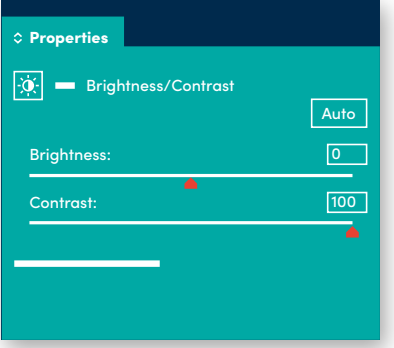

**Figure 3.** Change image contrast **Figure 3.** Change image contrast

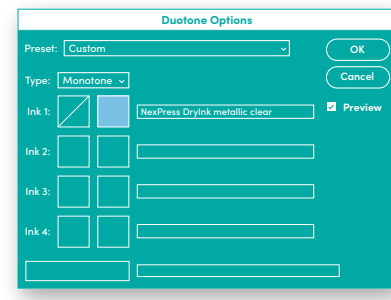

**Figure 4.** Convert to monotone **Figure 4.** Convert to monotone

- Open image in Adobe Photoshop Open image in Adobe Photoshop
- Convert image to greyscale: Image > Mode > Grayscale Convert image to greyscale: Image > Mode > Grayscale
- Increase image contrast: Layer > New Adjustment Layer > Brightness/ Increase image contrast: Layer > New Adjustment Layer > Brightness/ Contrast (see Figure 3) Contrast (see Figure 3)

#### 2. Convert images to monotone 2. Convert images to monotone

- Convert to duotone: Image > Mode > Duotone Convert to duotone: Image > Mode > Duotone
- Set Type: Monotone (see Figure 4) Set Type: Monotone (see Figure 4)
- Set Ink 1 CMYK = **50, 0, 0, 10** Set Ink 1 CMYK = **50, 0, 0, 10**
- Set Ink 1 Name = "**NexPress DryInk metallic clear**" (make sure to use this Set Ink 1 Name = "**NexPress DryInk metallic clear**" (make sure to use this exact name, including capital letters and spaces, exactly as it appears) exact name, including capital letters and spaces, exactly as it appears)
- Save your file as "**FileName-MetallicClear.psd**"

#### 3. Edit opacity settings 3. Edit opacity settings

- Open Adobe InDesign Open Adobe InDesign
- If you wish to print **Metallic Clear** exactly on top of the colour image, If you wish to print **Metallic Clear** exactly on top of the colour image,
	- Place your colour image on a new layer Place your colour image on a new layer
	- Duplicate the layer and position it directly on top of the first one
	- Relink the top layer to **FileName–MetallicClear.psd** Relink the top layer to **FileName–MetallicClear.psd**
- Select the **FileName–MetallicClear.psd** layer and set Blending Mode = Select the **FileName–MetallicClear.psd** layer and set Blending Mode = 100% Multiply (see Figure 2) 100% Multiply (see Figure 2)
- Complete the design Complete the design
- Save and export your artwork as a PDF file

colour, Metallic Clear ink simulates colour, Metallic Clear ink simulates a wide range of metallic effects and including silver, bronze, copper, including silver, bronze, copper,

## NIEX VERTESS DRYVINIK FELEIN

Opens the door to inline watermarking, spot or flood coatingtechniques similar to a spot or tinted matte varnish in offset. Coating adds protection and enhances graphics and imagery.

#### 1 WORKING IN VECTOR

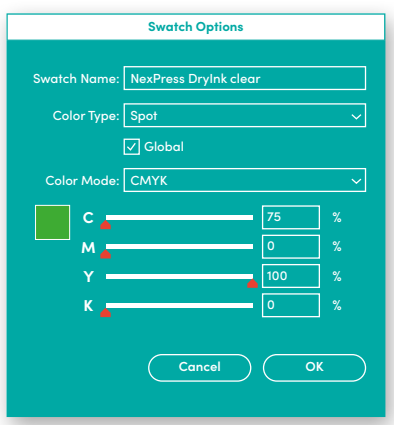

**Figure 1.** Create a new colour swatch

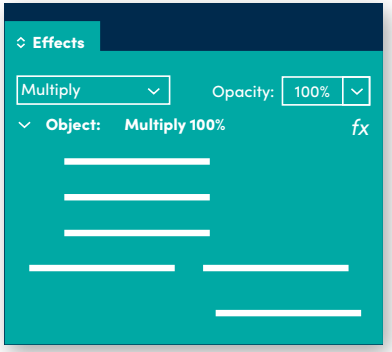

**Figure 2.** Set opacity to "Multiply"

#### 1. Create new colour swatch

- Open your file in Adobe Illustrator or Adobe InDesign
- Go to Window > Swatches > New Color Swatch
- Set Swatch Name = "**NexPress DryInk clear**"; make sure to use this exact name, including capital letters and spaces (see Figure 1)
- Set Color Type = Spot
- Set Color Mode = CMYK
- Set CMYK = **75, 0, 100, 0**

- On a new layer, create vector objects you want to fill the specialty ink
- Fill objects with the "**NexPress DryInk clear**" swatch
- In Adobe Illustrator, go to Windows > Transparency OR In Adobe InDesign, go to Windows > Effects
- Set Blending Mode = 100% Multiply (see Figure 2)
- Save and export your artwork as a PDF file

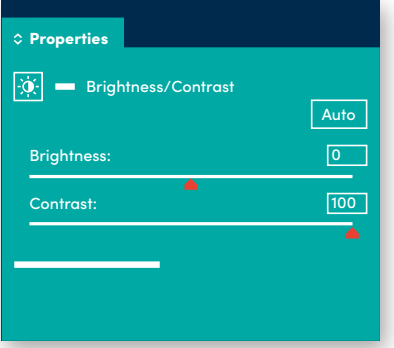

**Figure 3.** Change image contrast **Figure 3.** Change image contrast

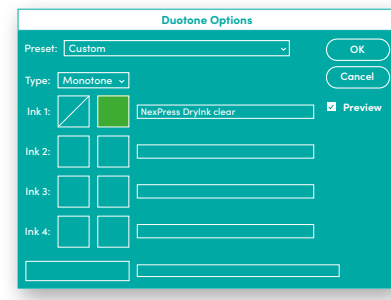

**Figure 4.** Convert to monotone **Figure 4.** Convert to monotone

- Open image in Adobe Photoshop Open image in Adobe Photoshop
- Convert image to greyscale: Image > Mode > Grayscale Convert image to greyscale: Image > Mode > Grayscale
- Increase image contrast: Layer > New Adjustment Layer > Brightness/ Increase image contrast: Layer > New Adjustment Layer > Brightness/ Contrast (see Figure 3) Contrast (see Figure 3)

#### 2. Convert images to monotone 2. Convert images to monotone

- Convert to duotone: Image > Mode > Duotone Convert to duotone: Image > Mode > Duotone
- Set Type: Monotone (see Figure 4) Set Type: Monotone (see Figure 4)
- Set Ink 1 CMYK = **75, 0, 100, 0** Set Ink 1 CMYK = **75, 0, 100, 0**
- Set Ink 1 Name = "**NexPress DryInk clear**" (make sure to use this exact Set Ink 1 Name = "**NexPress DryInk clear**" (make sure to use this exact name, including capital letters and spaces, exactly as it appears) name, including capital letters and spaces, exactly as it appears)
- Save your file as "**FileName-Clear.psd**"

#### 3. Edit opacity settings 3. Edit opacity settings

- Open Adobe InDesign Open Adobe InDesign
- If you wish to print **Clear** exactly on top of the colour image, If you wish to print **Clear** exactly on top of the colour image,
	- Place your colour image on a new layer Place your colour image on a new layer
	- Duplicate the layer and position it directly on top of the first one
	- Relink the top layer to **FileName–Clear.psd** Relink the top layer to **FileName–Clear.psd**
- Select the **FileName–Clear.psd** layer and set Blending Mode = 100% Select the **FileName–Clear.psd** layer and set Blending Mode = 100% Multiply (see Figure 2) Multiply (see Figure 2)
- Complete the design Complete the design
- Save and export your artwork as a PDF file

For extra protection, clear ink can For extra protection, clear ink can be used as a flood coat, covering the entire page. No file set-up is required, simply inform your is required, simply inform your salesperson to proceed. salesperson to proceed.

$$
\overline{\mathsf{TIPS}}
$$

# CHECKING YOUR PDF FILE

You have just prepared your artwork for specialty ink printing. To check that you have prepared your file successfully, utilize Adobe Acrobat software and colour separations panel.

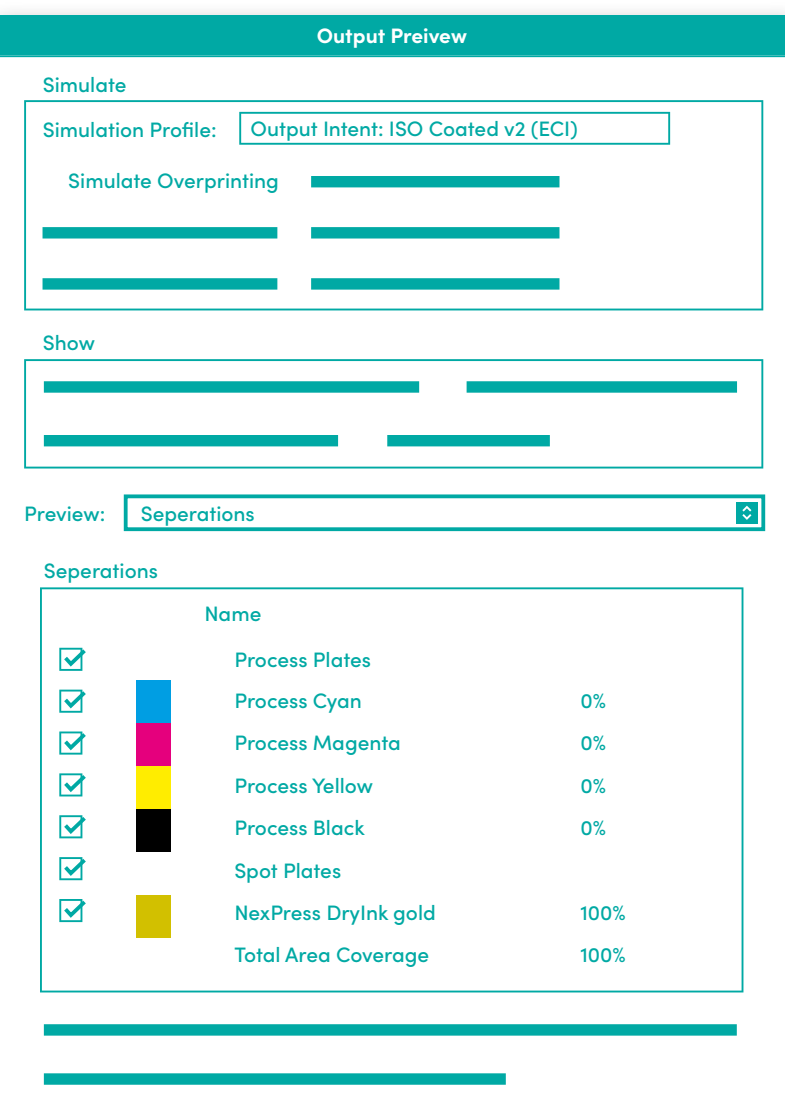

- Open the PDF in Adobe Acrobat
- Go to: Advanced > Print Production > Output preview
- Hover your mouse over the areas where you expect to have **NexPress DryInk gold** (or any other specialty inks)
- If you have set up the file correctly, the percentage of "**NexPress DryInk gold**" (or any other specialty inks) will change. 100% being the highest possible
- NOTE: gold ink is represented visually by a mustard yellow overlay which will NOT be appear in the final print

# [RESOURCES](https://www.kodak.com/en/print/product/digital/
fifth-imaging-units/resources)

For detailed information about Kodak's NEXFINITY Digital Press specialty ink printing, visit: https://www.kodak.com/en/print/product/digital/ fifth-imaging-units/resources

For more assistance or information, For more assistance or information,<br>please contact us at Mitchell Digital.

### MITCHELL

mitchellpress.com | @mitchellprinters 604-528-9882 | info@mitchellpress.com 8328 Riverbend Court | Burnaby, BC | V3N 5C9